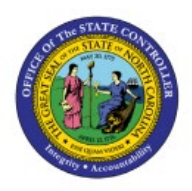

**GENERATE DUNNING** 

# **LETTERS**

**OTC**

## **QUICK REFERENCE GUIDE AR-01**

### **Purpose**

The purpose of this Quick Reference Guide (**QRG**) is to provide a step-by-step explanation of how to generate Dunning Letters in the North Carolina Financial System (**NCFS**)**.**

## **Introduction and Overview**

This QRG covers the generation of Dunning Letters in the NCFS which will enable you to generate and send Dunning letters to customers who have overdue invoices, debit memos, and/or credit memos.

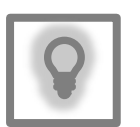

#### **User Tip:**

The following are prerequisites to generating Dunning letters:

- 1. Create Late Charges
- 2. Refresh Receivables Transactions for Customer Account Summaries
- 3. Collections Delinquency Management
- 4. Collections Scoring and Strategy Assignment
- 5. Update Collections Summary Data

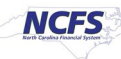

## **Generate Dunning Letters**

To generate Dunning Letters in NCFS, please follow the steps below:

- 1. Log in to NCFS portal with your credentials to access the system.
- 2. On the **Home** page, click the **Tools** tab.

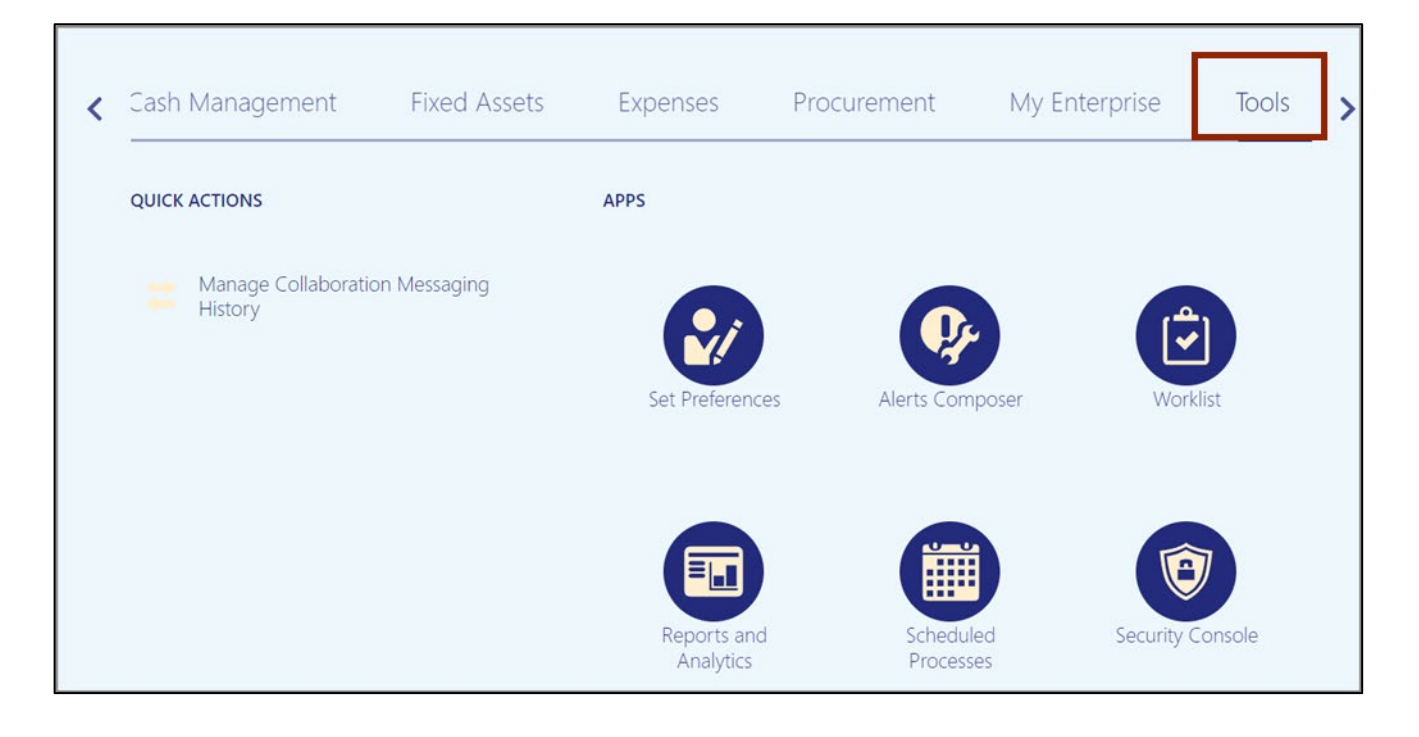

- Cash Management **Fixed Assets** Expenses Procurement My Enterprise Tools ∢ ⋟ **QUICK ACTIONS** APPS Manage Collaboration Messaging<br>History Set Preferences Alerts Composer Security Console Reports and Scheduled Analytics Processes
- 3. Click the **Scheduled Processes** app.

4. On the **Schedule Processes Overview** page, click the **Schedule New Process** button.

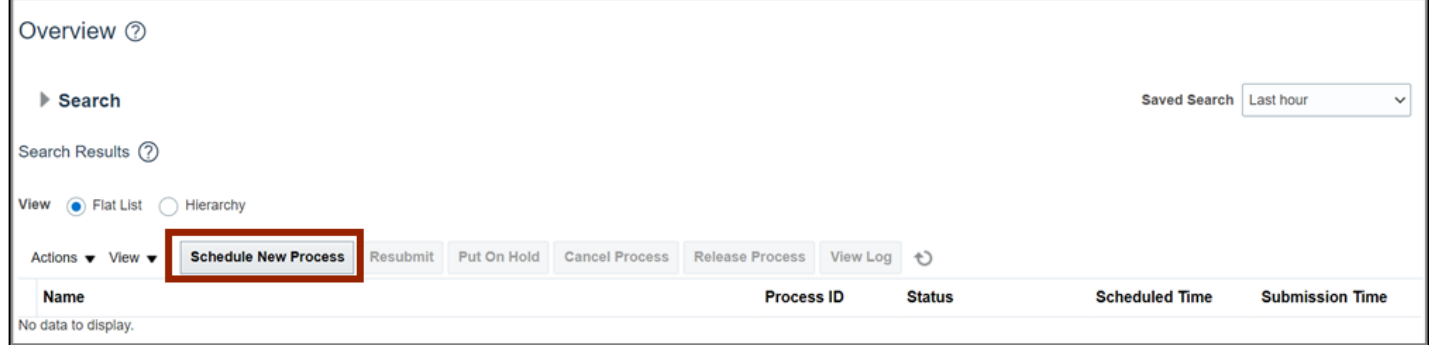

5. On the *Schedule New Process* pop-up, enter **Send Dunning Letters** in the *Name* field. Alternatively, you can search from the drop-down choice list.

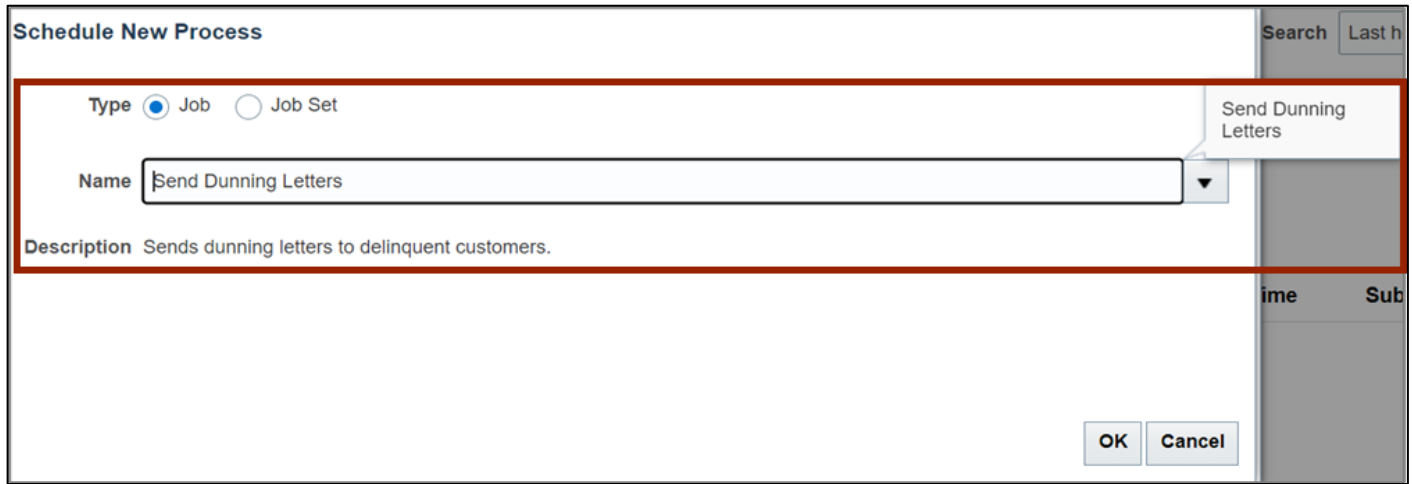

#### 6. Click the **OK** button.

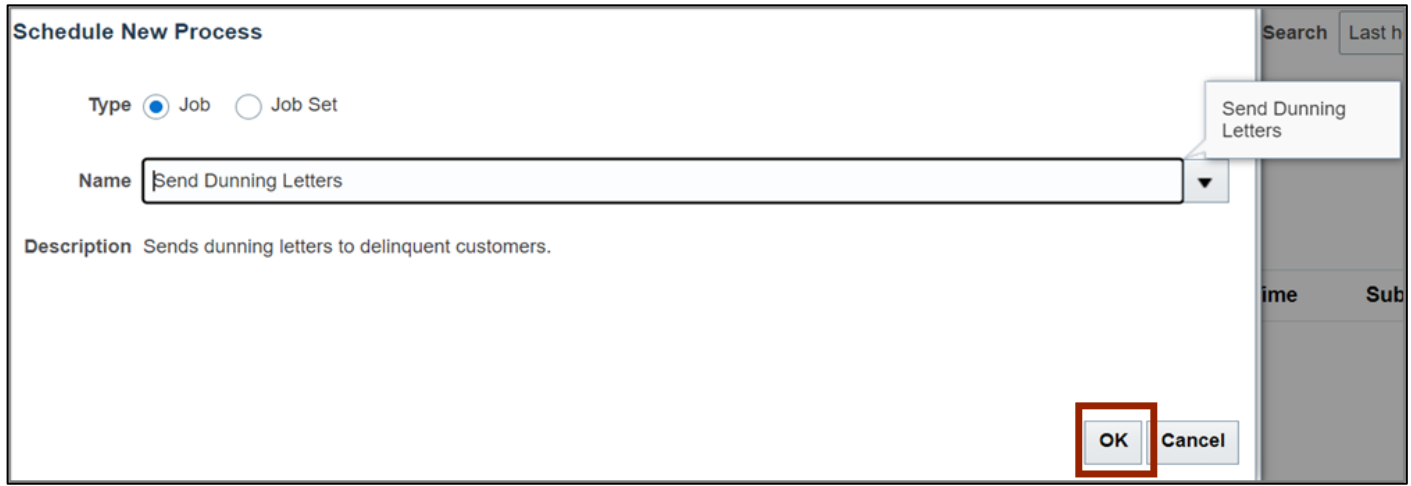

7. On the *Process Details* pop-up, select the applicable **Business Unit** and **Dunning Configuration Name** from the respective drop-down choice list.

In this example, we choose **0800 DEPARTMENT OF PUBLIC INSTITUTE** for the \**Business Unit* drop-down choice list and **NC Aged Dunning** from the \**Dunning Configuration Name*  drop-down choice list.

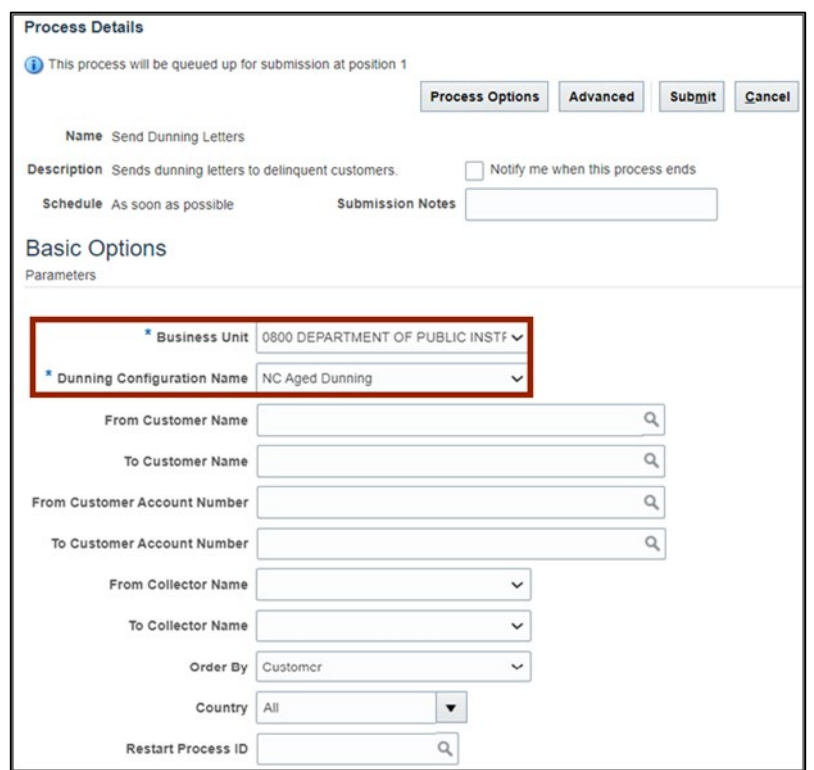

8. Click the **Submit** button.

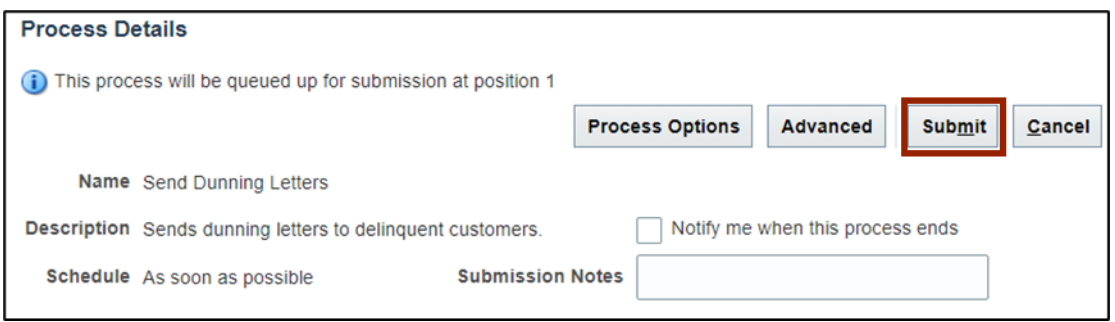

## 9. The *Confirmation* pop-up page is displayed with the **Process ID** number. Click the **OK** button.

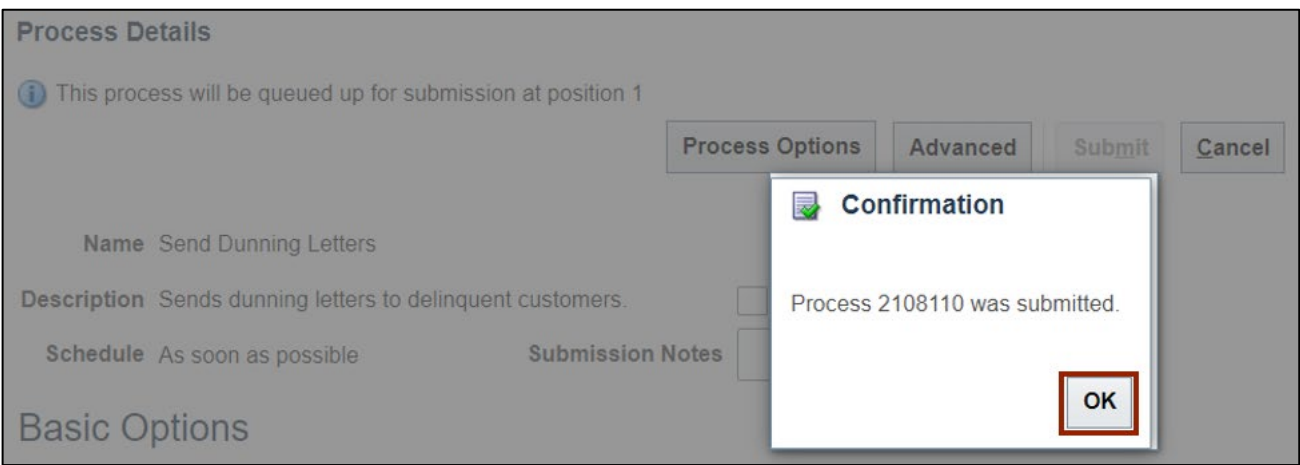

## 10. The *Overview* page is displayed. Click the **Refresh [ ]** icon until the *Status* field displays **Succeeded.**

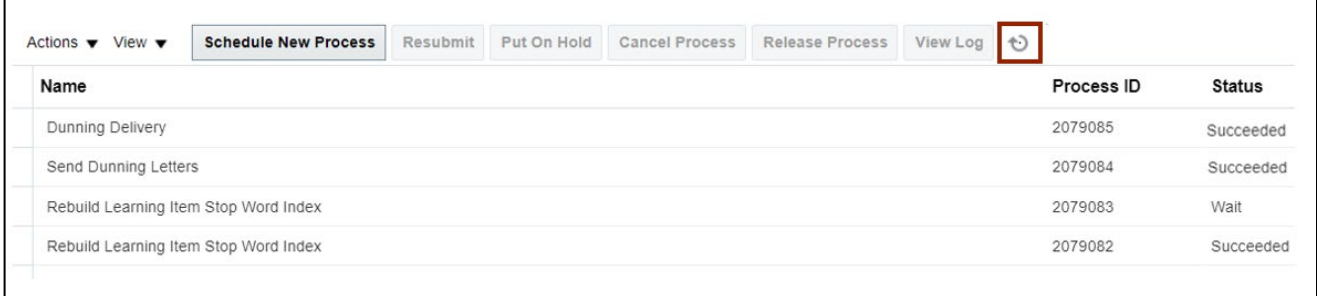

#### 11. Select **Send Dunning Letters** under the *Name* section.

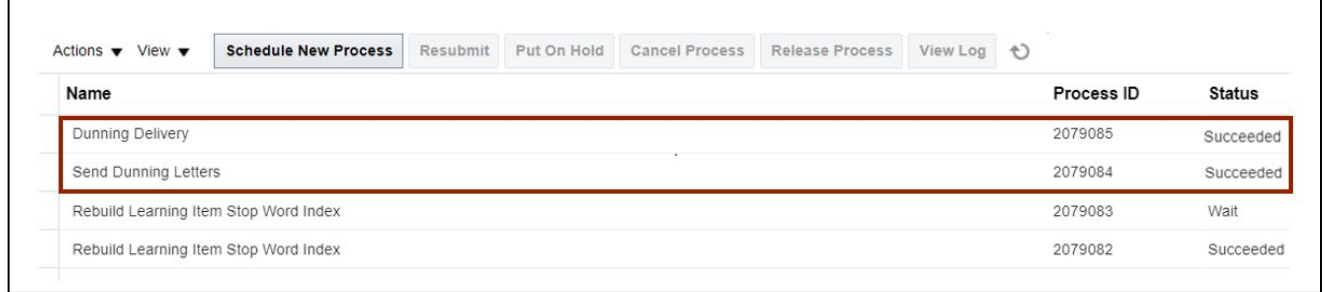

12. Scroll down to view the succeeded output and Deliver of the Dunning letter.

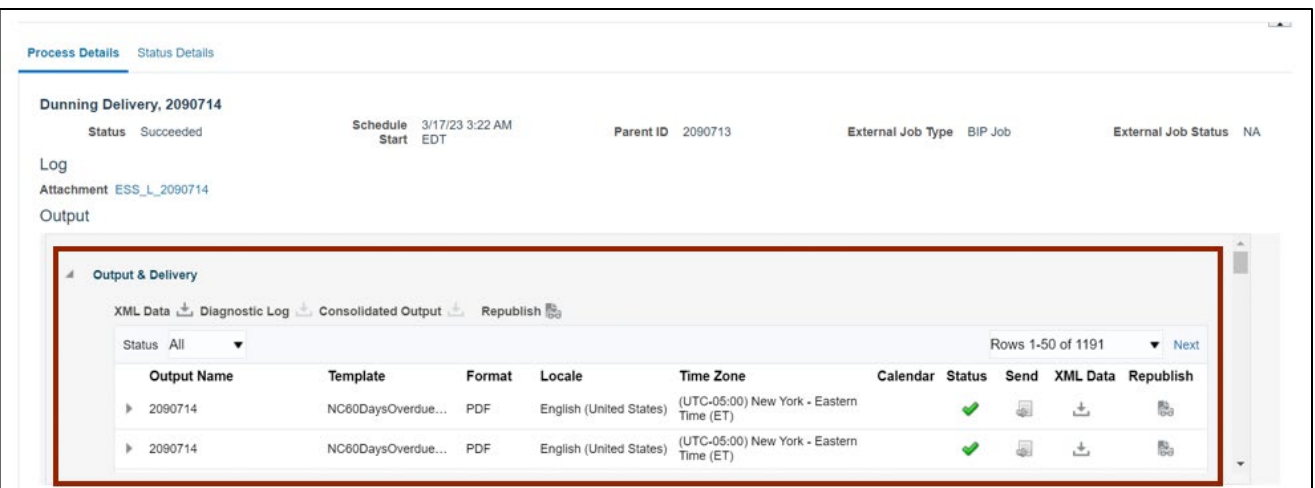

13. Click the **Republish** icon [ $\ddot{\ddot{\bm{\epsilon}}}$ ] to view the Dunning letter.

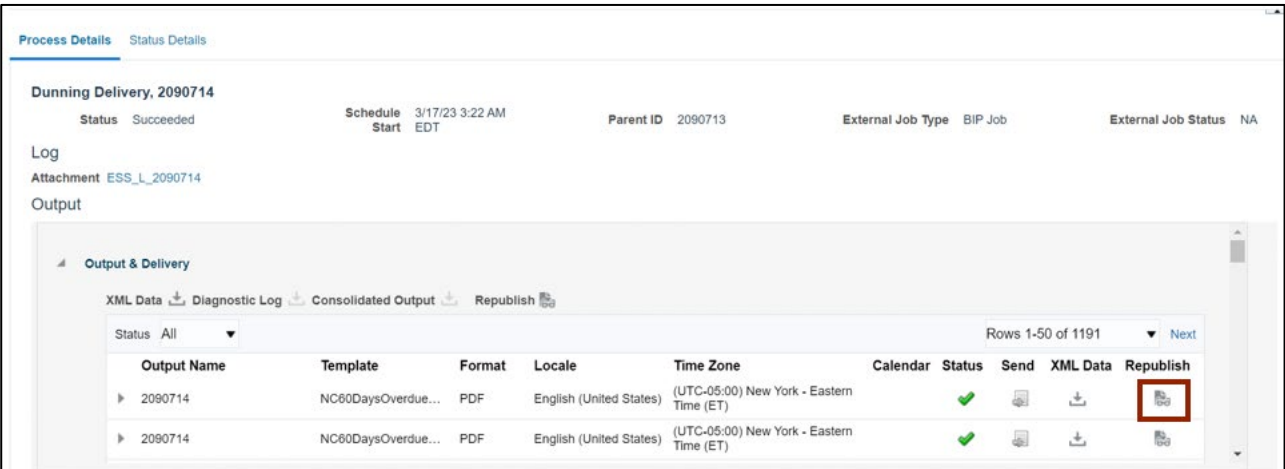

14. Click the **settings**  $\phi$  ] icon.

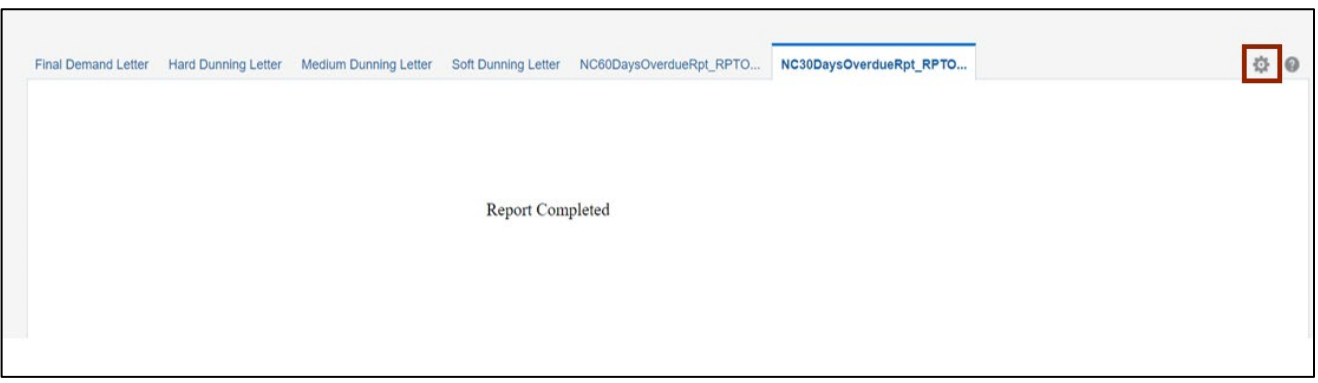

15. Click the *Export* drop-down choice list, then select **PDF.**

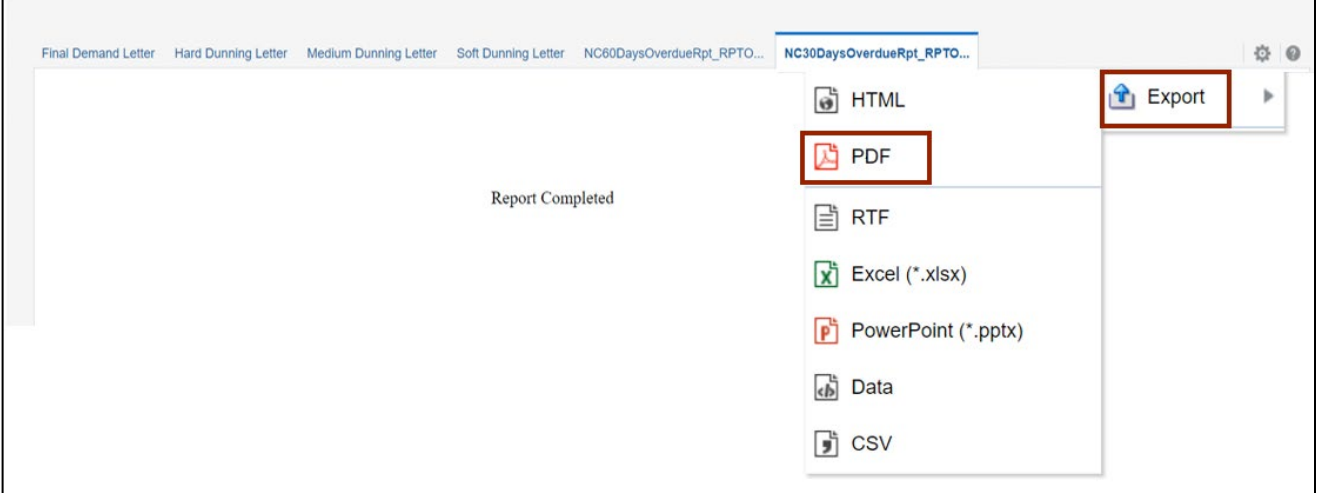

#### 16. View the Dunning Letter in PDF format.

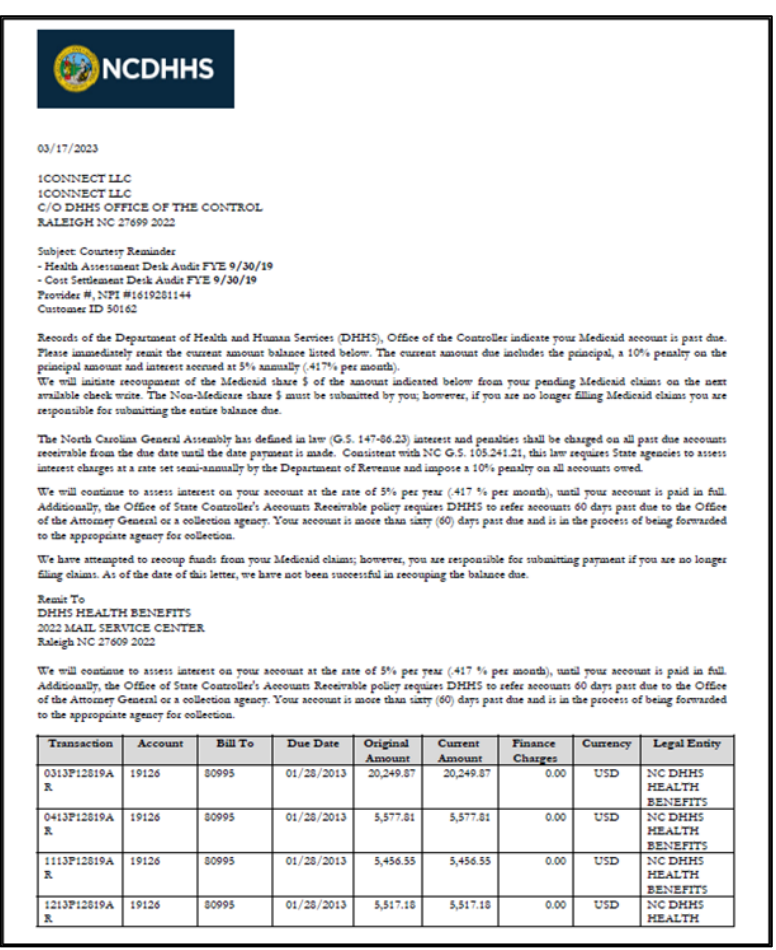

## **Wrap-Up**

Generate Dunning Letters using the steps above, for any late charges like overdue invoices, debit memos, and/or credit memos.

## **Additional Resources**

#### **Virtual Instructor-Led Training (vILT)**

• AR101: Collections Management